Manage By: Powered By:

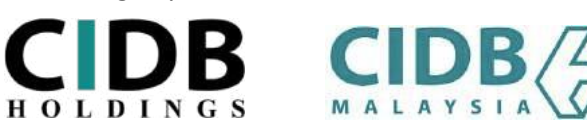

### **USER MANUAL**

# **ONLINE SAFETY INDUCTION FOR CONSTRUCTION WORKERS COURSE (E-SICW CIDBH)**

- **I) EMPLOYER/ COMPANY**
- **II) GOVERNMENT AGENCY**

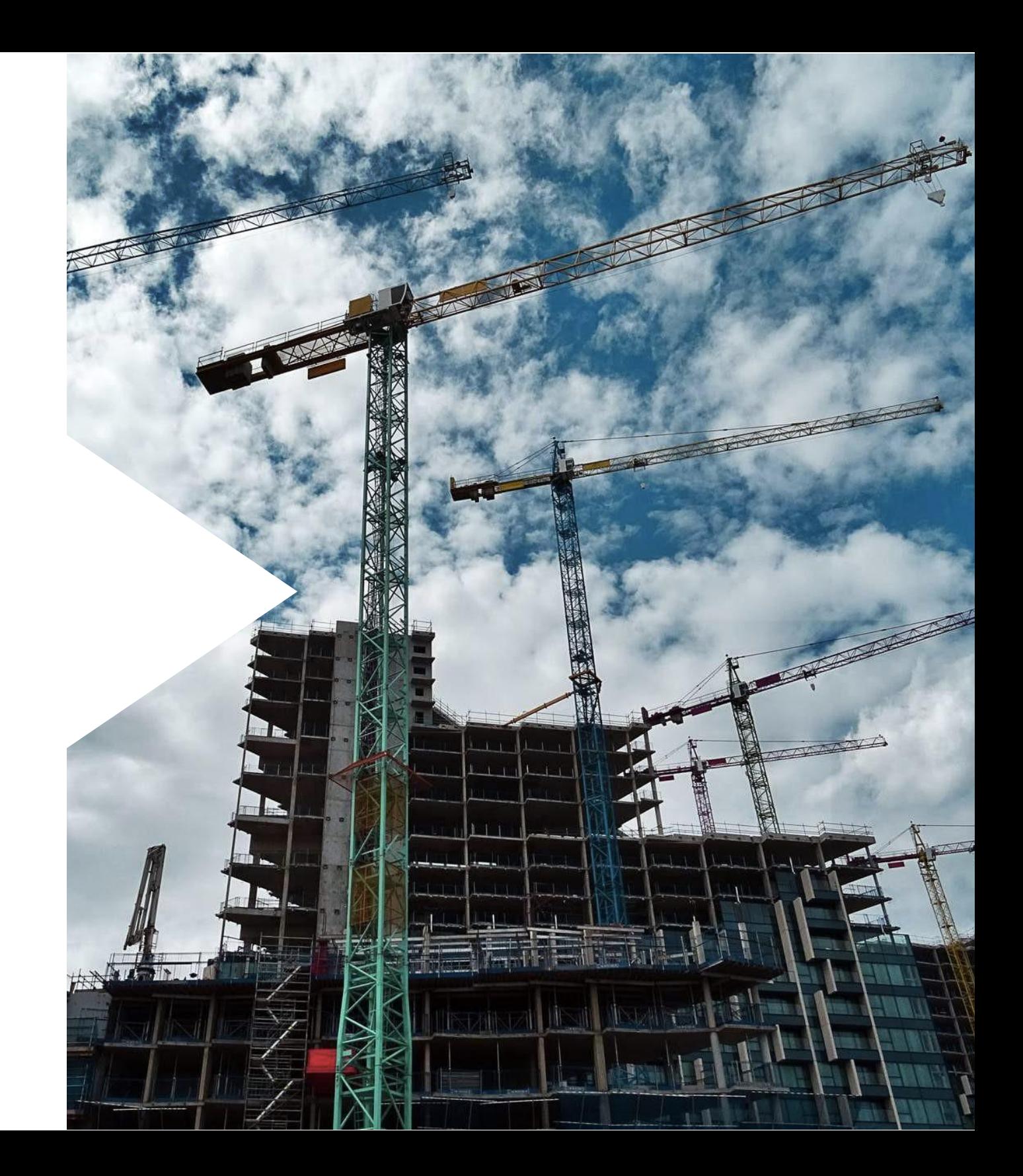

#### STEP 1: SIGN IN/ SIGN UP

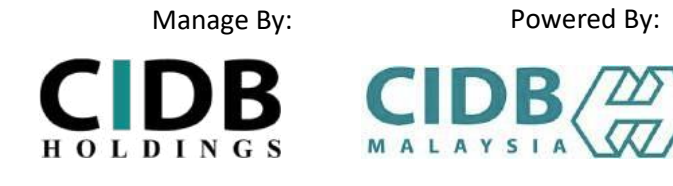

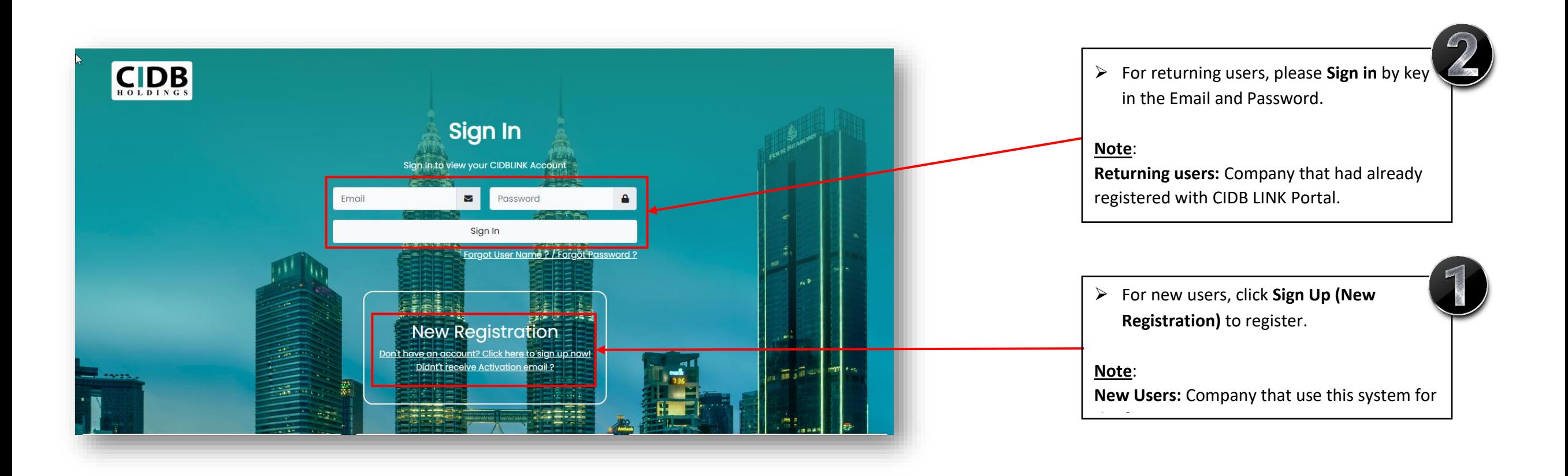

#### STEP 2: SIGN UP (NEW REGISTRATION)

#### Please select the type of user you want to apply for registration as

#### Company

 $\circ$ 

Joir  $\circlearrowright$ 

Selec

Pen  $\circ$  & C

**Local Contractor**  $\bigcirc$ 

Select this option if you want to apply to register as Local Contractor

#### **Foreign Contractor**

Select this option if you want to apply to register as Foreign Contractor

Company (Non-Contractor / Project Consultant/Project Owner/Developer)

 $\circlearrowright$  Please Select if you would like to apply as an agency related to the construction industry (Project Consultant / Project Owner / Develoepr)

Please select the type of user you want to apply for registration as Individual / Personner Binaan

#### **User Profile**

#### Email/Login Name

Enter valid E-Mail ID

(A verification e-mail will be sent to above E-mail)

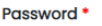

Password

**Retype Password** 

**Retype Password** 

Applicant Name

Name

 $I/C$  No.  $*$ 

 $\triangleright$  User can choose one of the category for registration (**Employer: Local Contractor, Non-Contractor /Project Consultant/Project Owner/Developer, Joint Venture / Consortium Contractor (Not incorporated in SSM)** OR **Government** OR I**ndividual**).

#### **Note:**

- Users need to register according to user convenient.
- **Individual category is only allowed for Malaysians.**

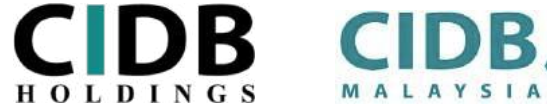

Manage By: Powered By:

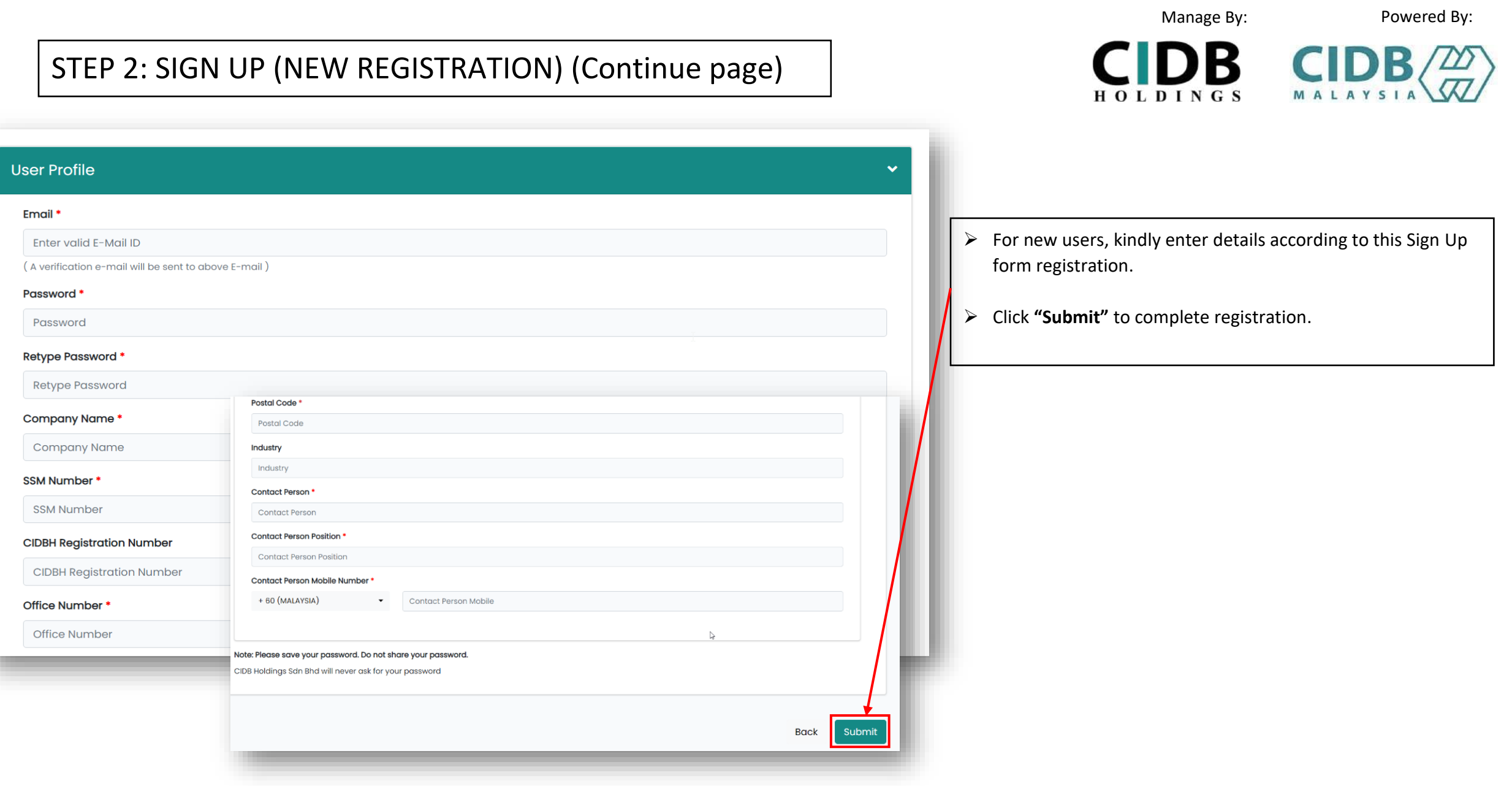

Manage By: Powered By:

#### STEP 3: E-MAIL VERIFICATION

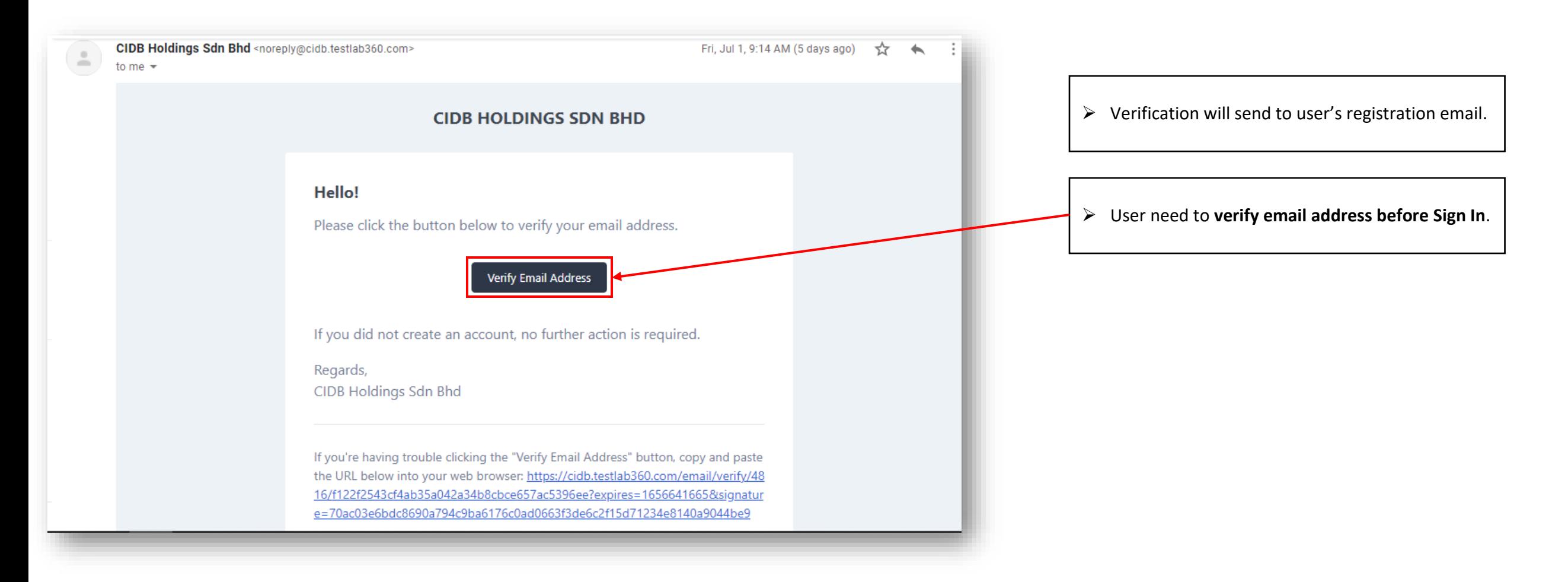

#### STEP 4: CIDBLINK DASHBOARD

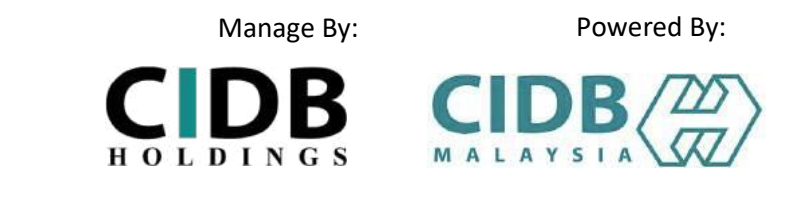

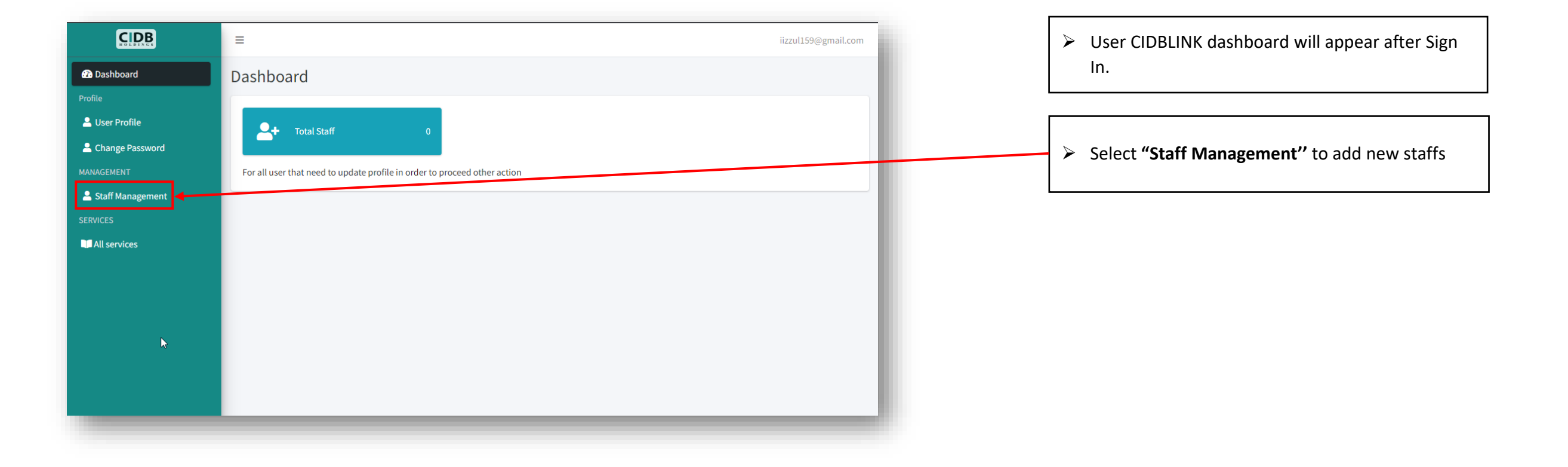

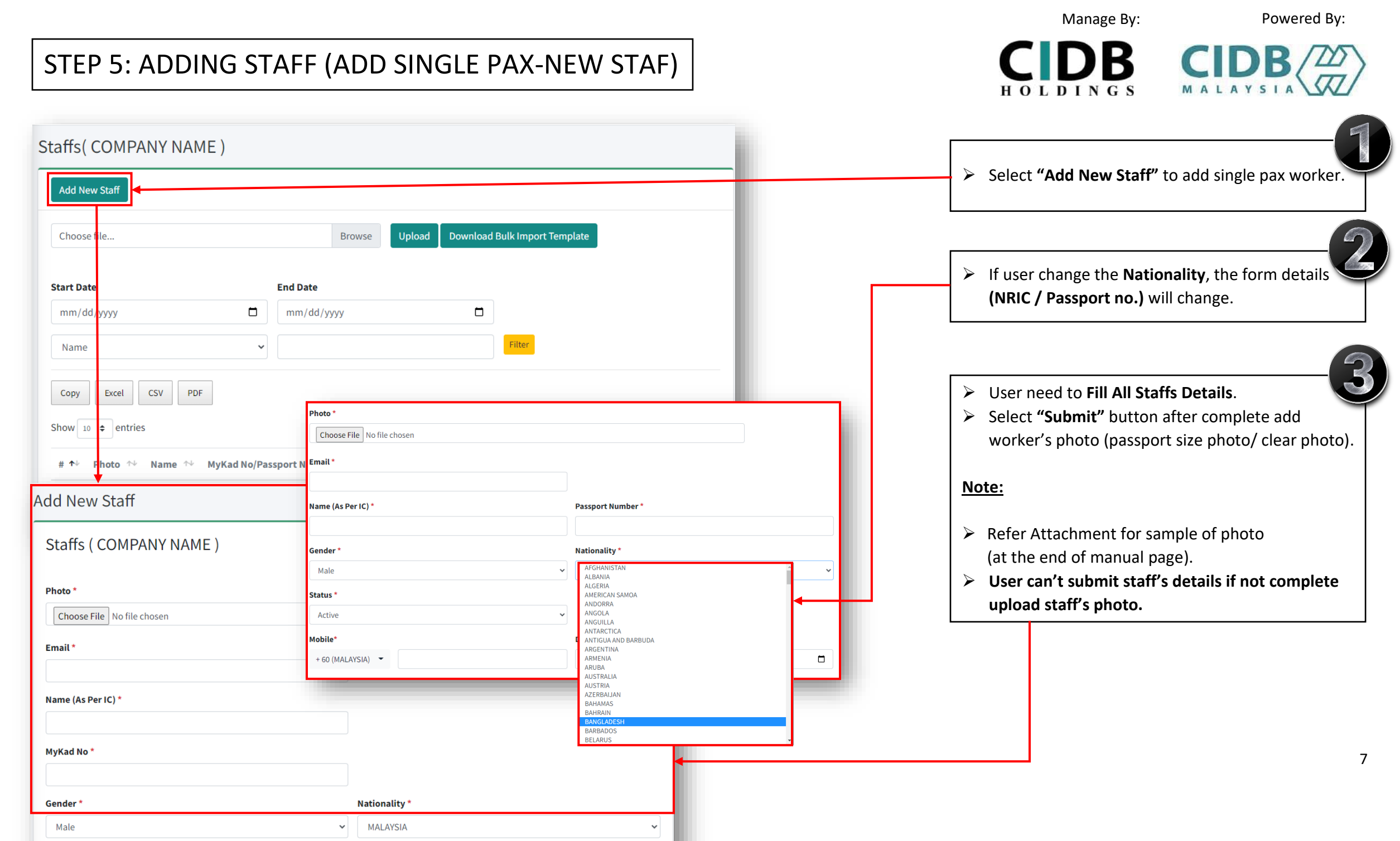

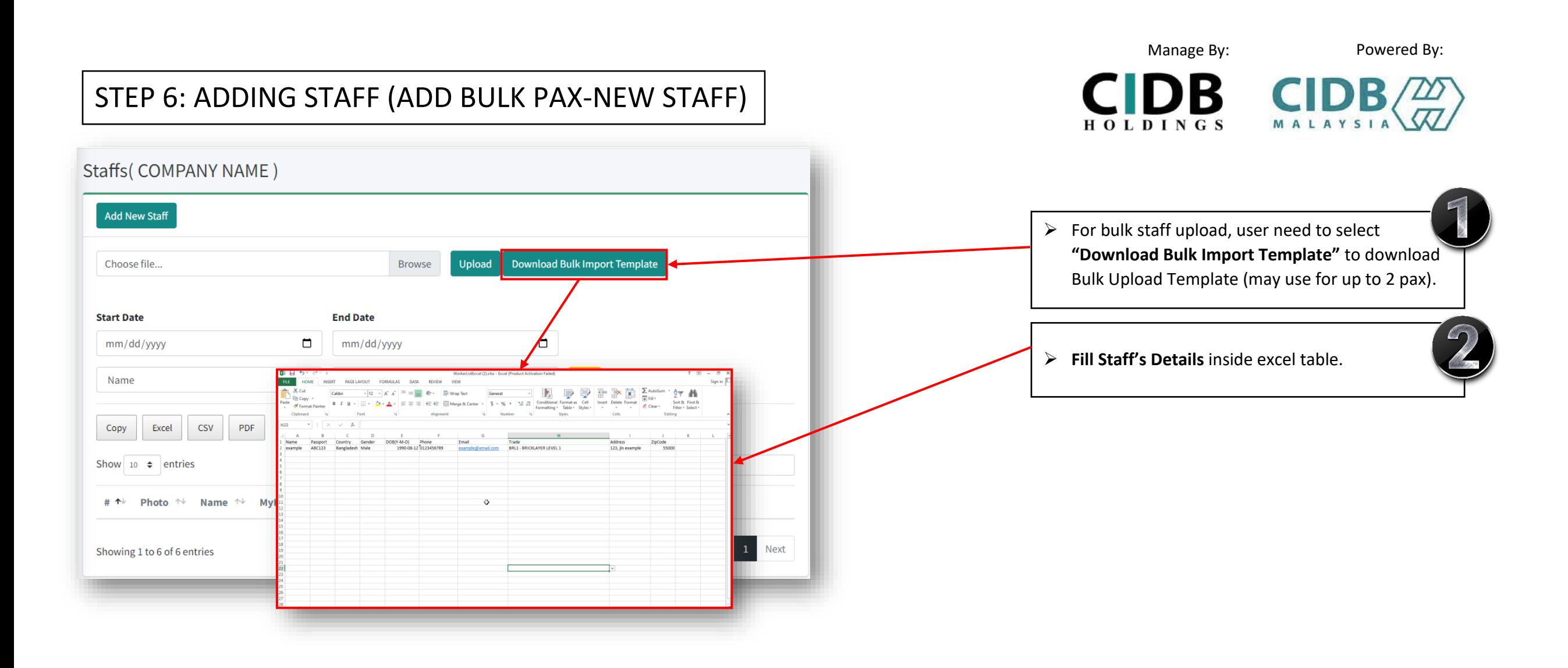

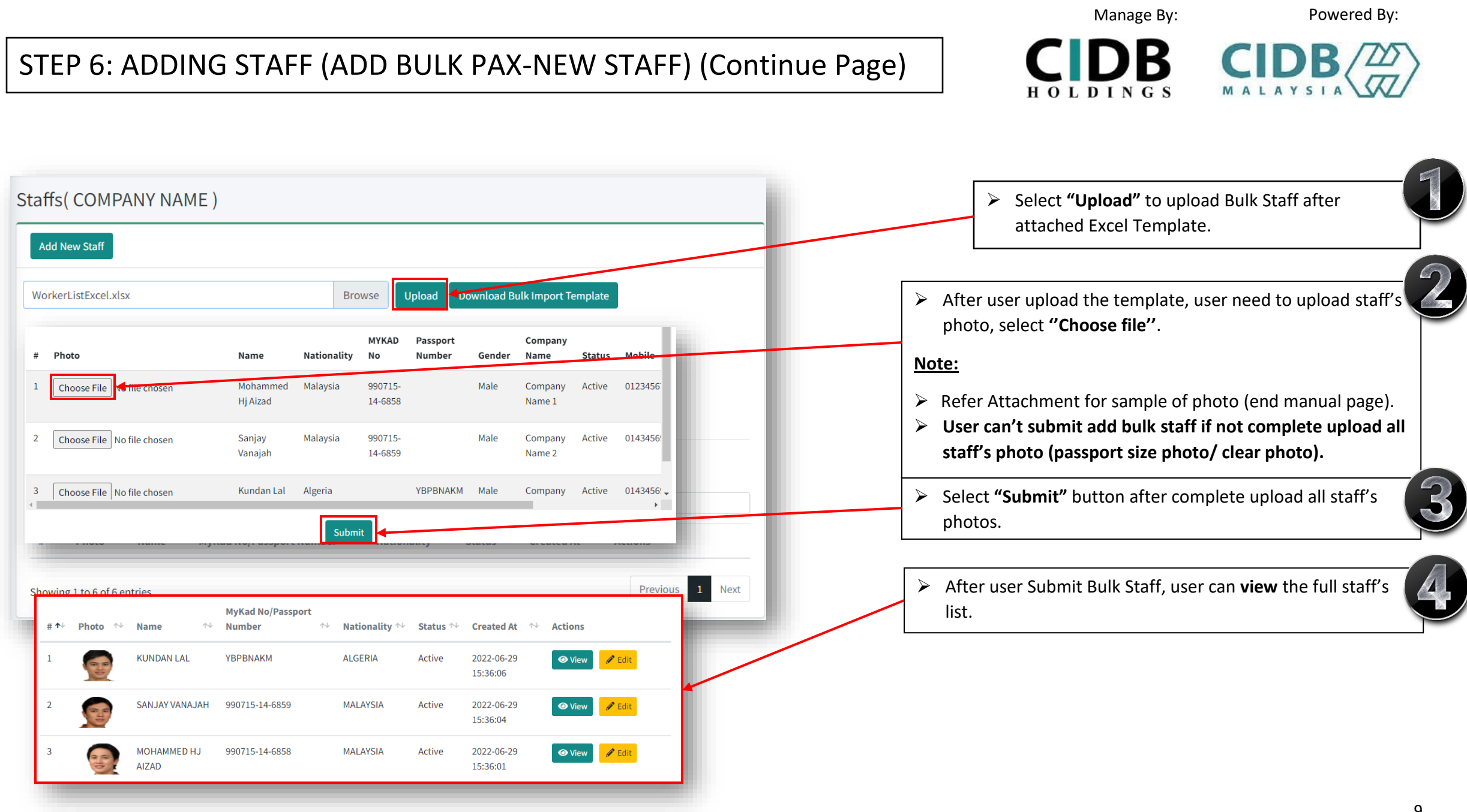

### STEP 7: CIDBLINK PORTAL DASHBOARD

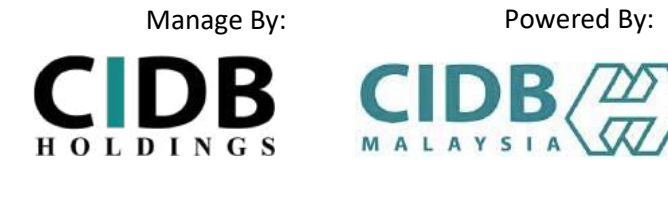

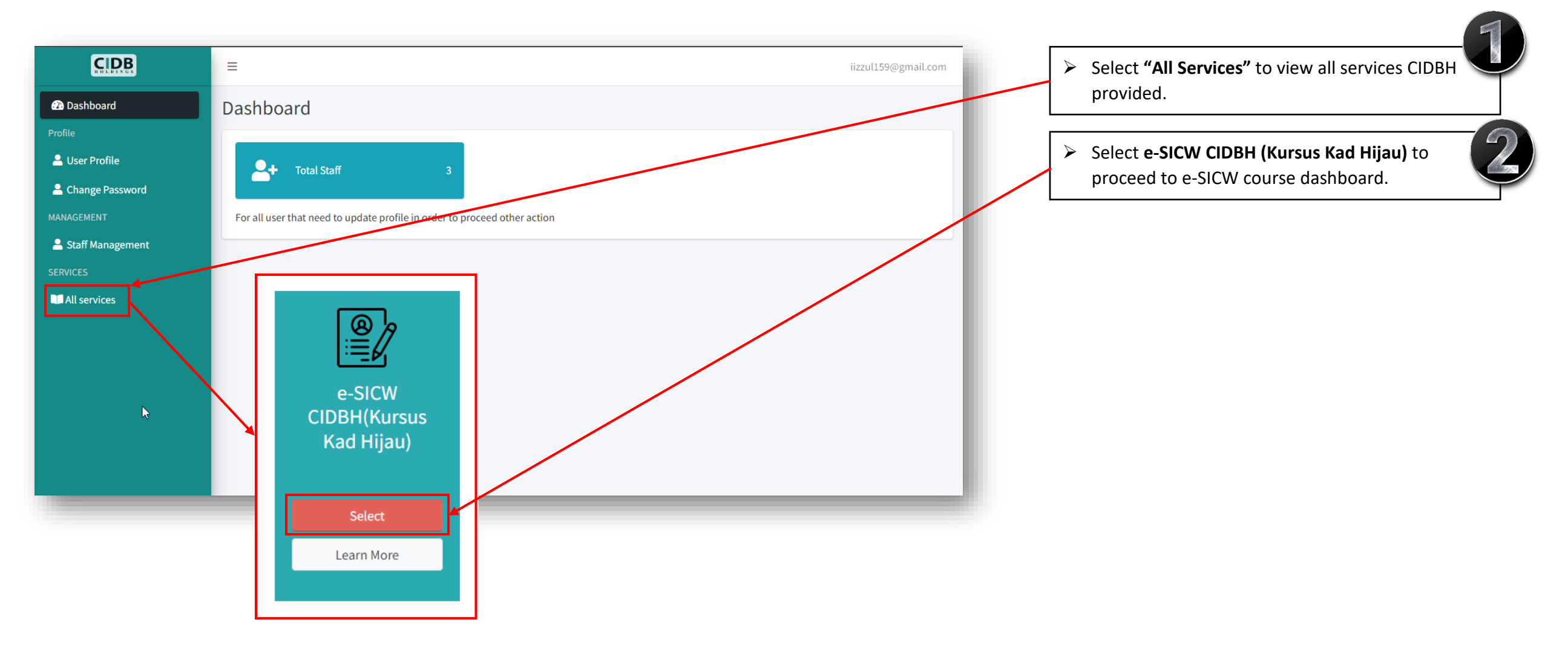

### STEP 8: CIDBLINK PORTAL (e-SICW CIDBH) DASHBOARD

Manage By: Powered By:

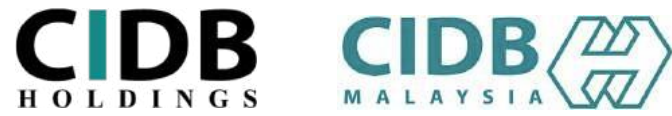

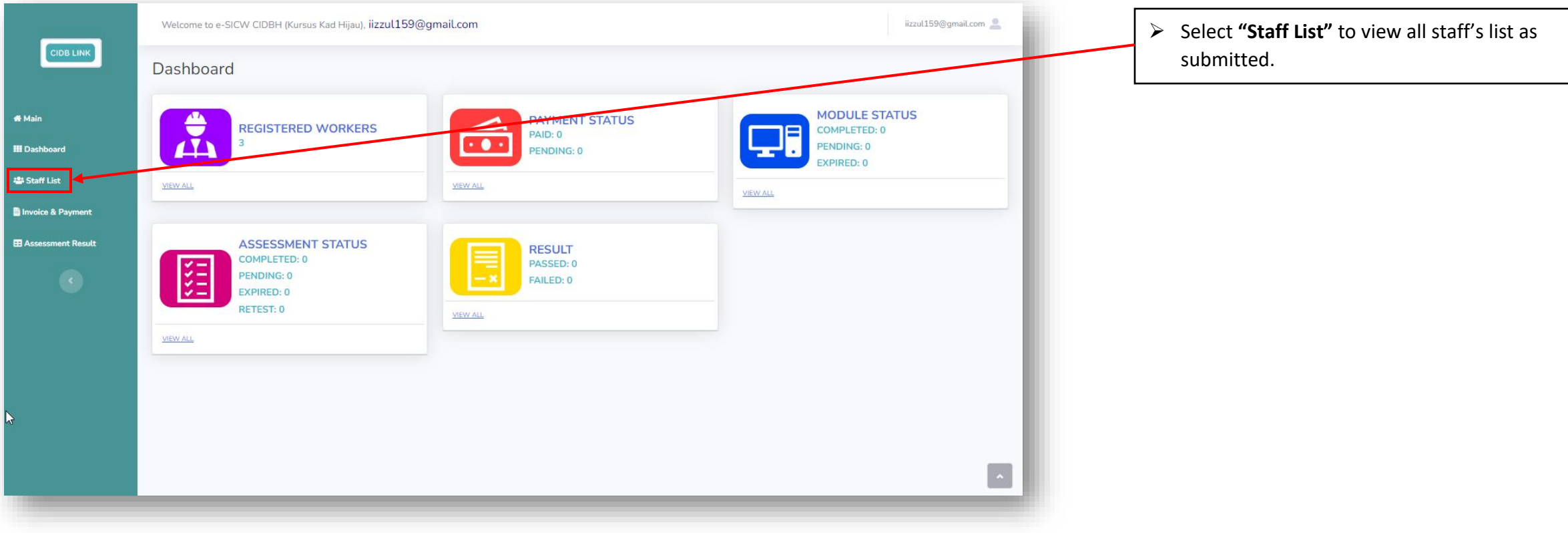

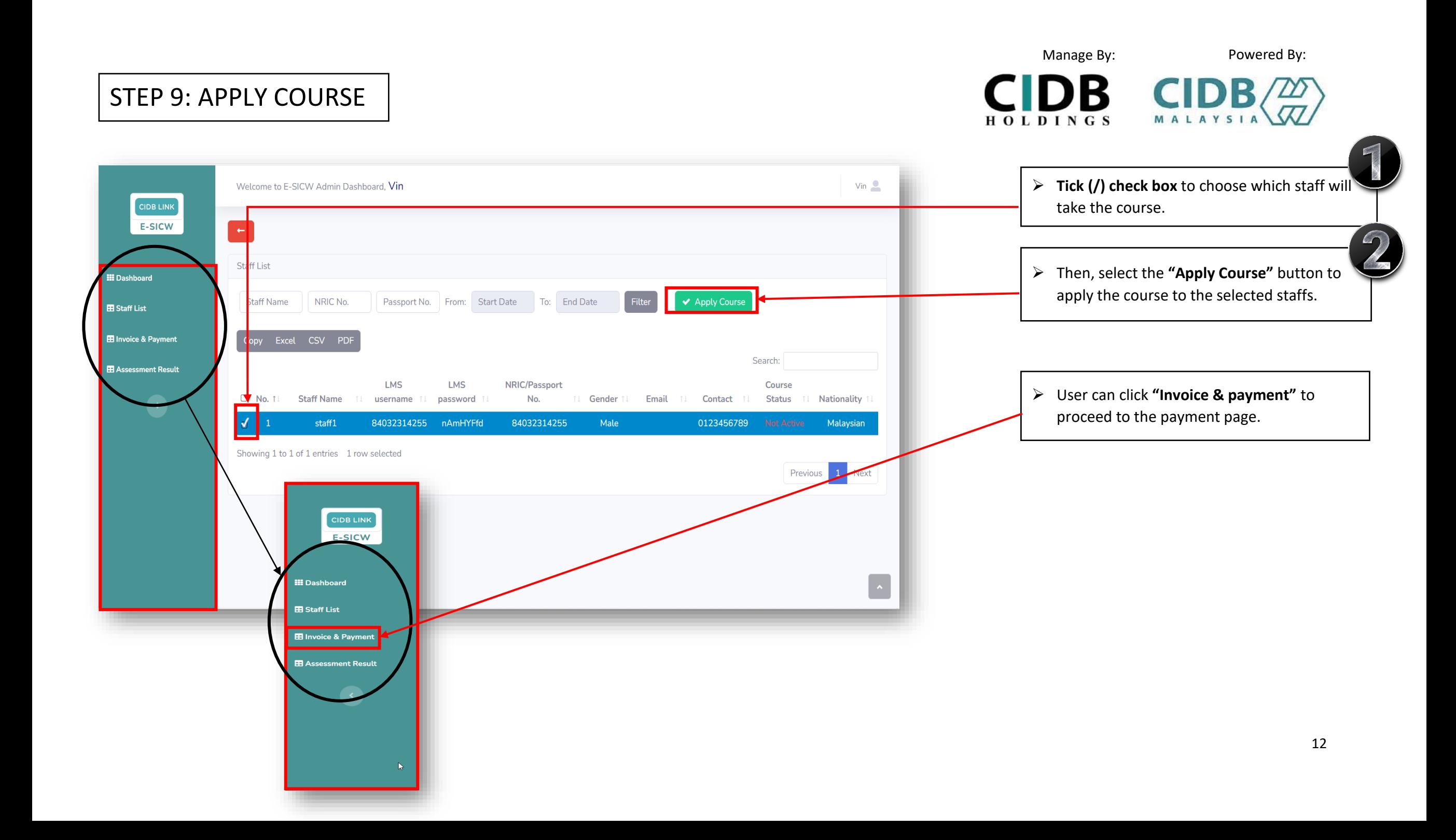

#### STEP 10: E-SICW CIDBH DISCLAIMER

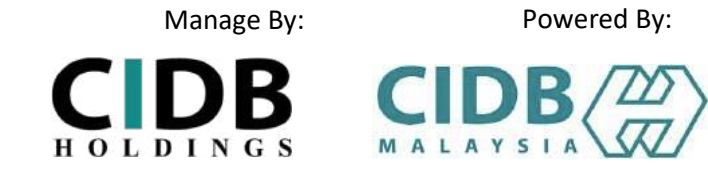

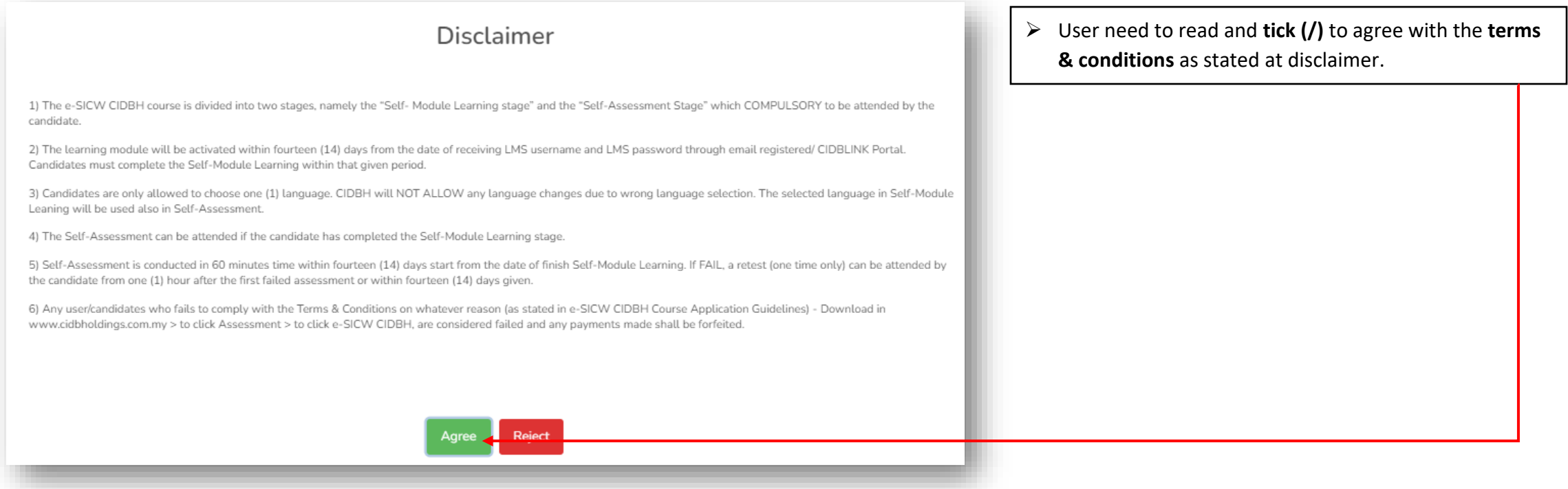

### STEP 11: INVOICE & PAYMENT

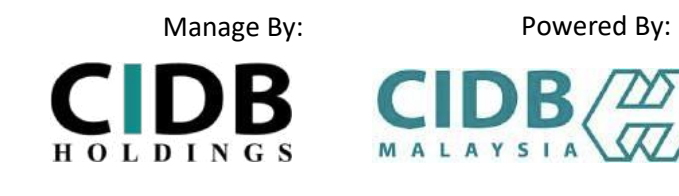

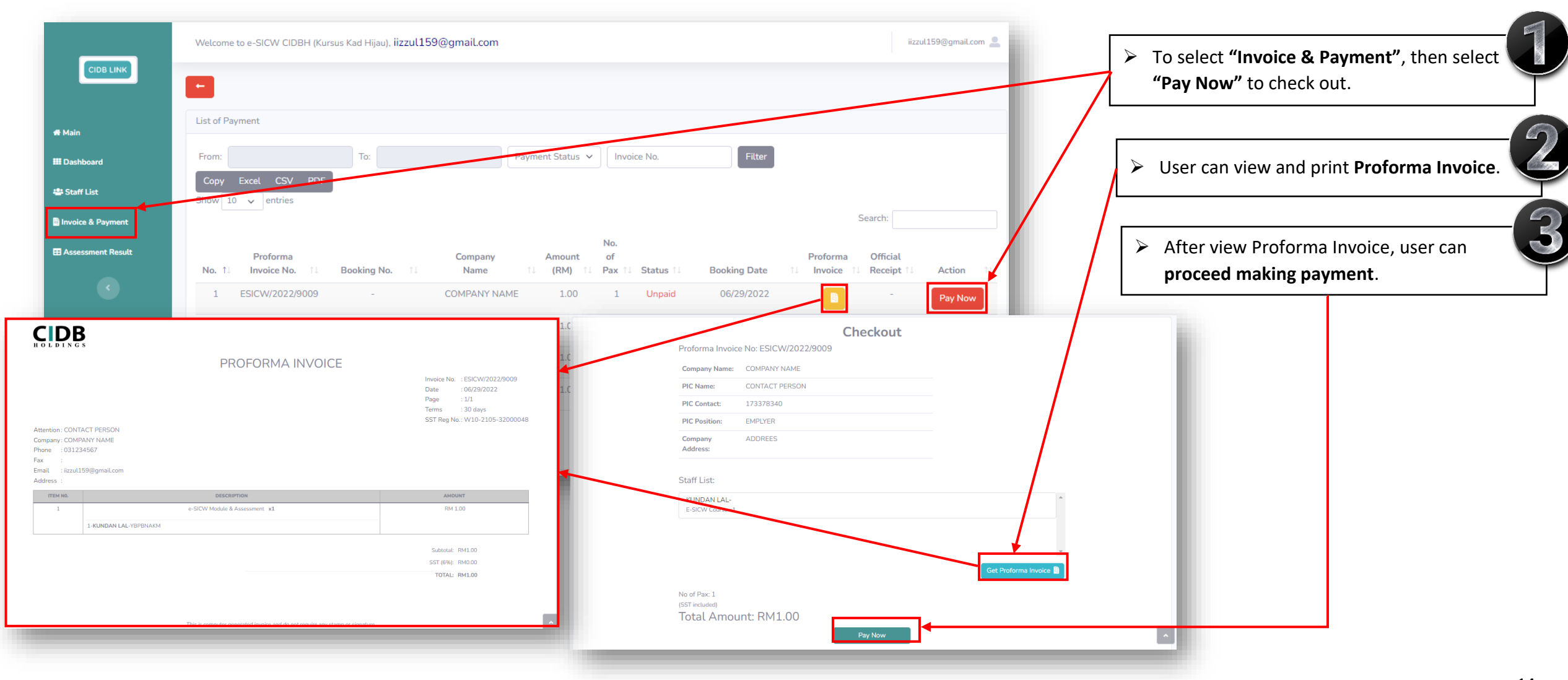

### STEP 12: INVOICE & PAYMENT (REMOVE PAYMENT)

Manage By: Powered By:  $C$ IDB  $C$ IDB $\left(\frac{20}{\sqrt{2}}\right)$ 

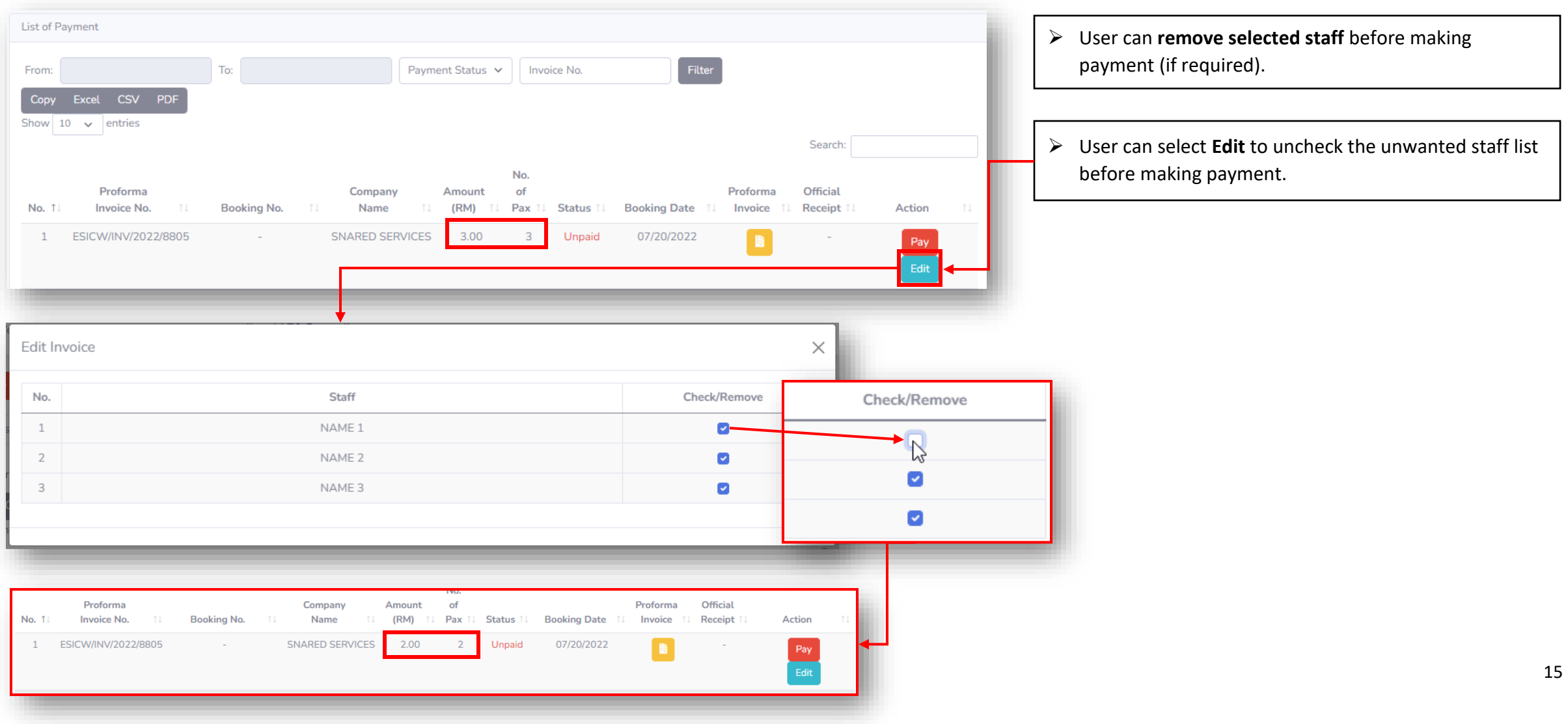

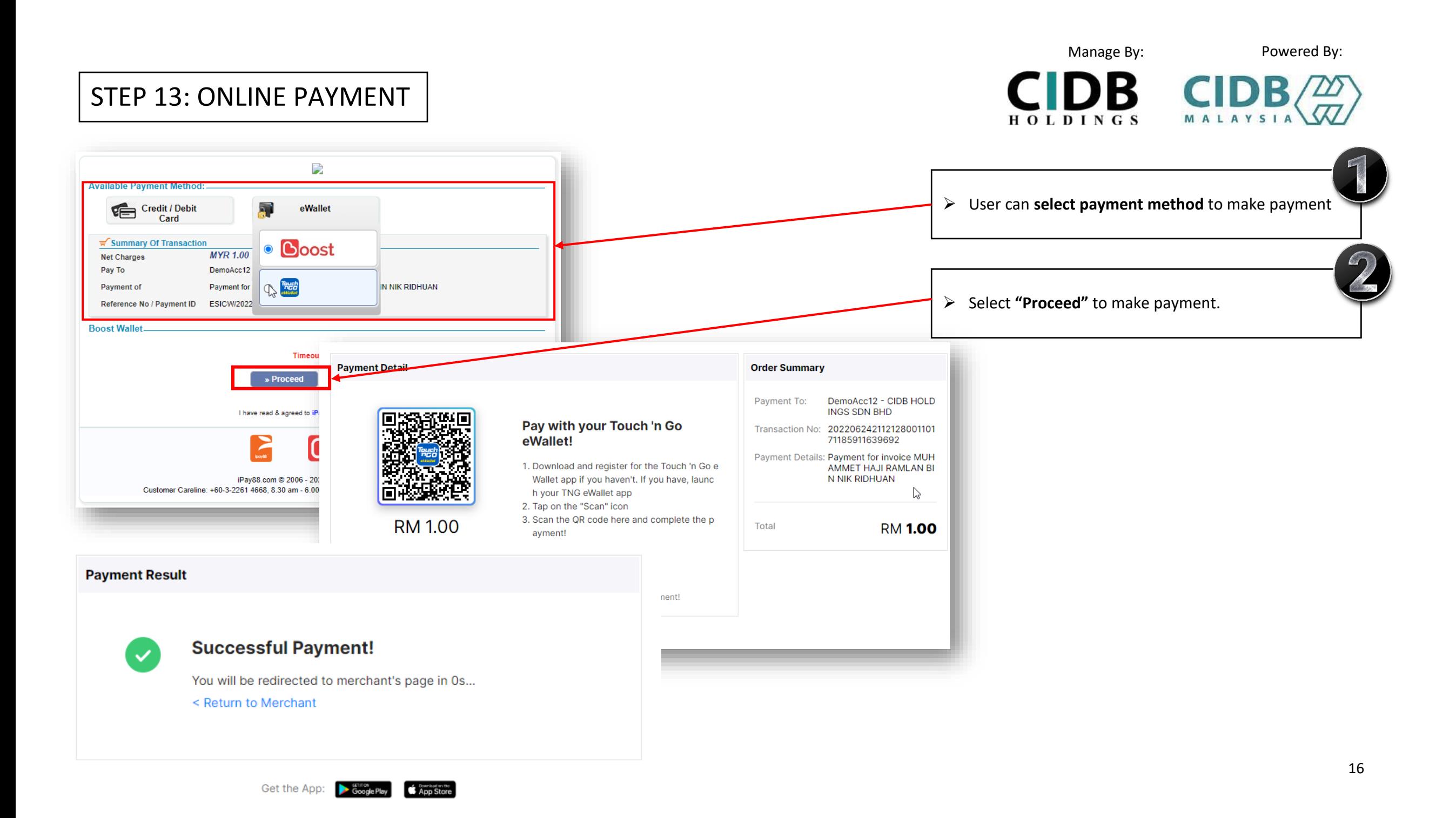

# STEP 14: USER AND STAFF RECEIVE EMAIL FOR LMS DETAILS

### (LMS USERNAME, LMS PASSWORD & URL LINK)

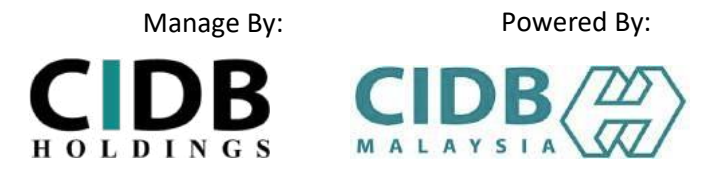

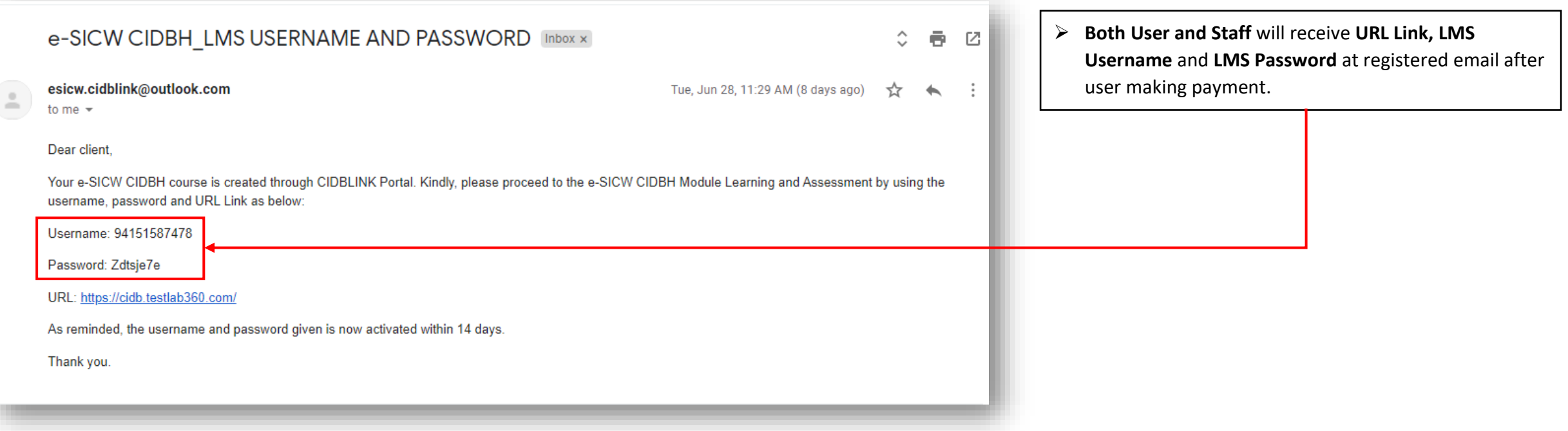

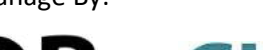

#### Manage By: Powered By:

**CIDB HOLDINGS** 

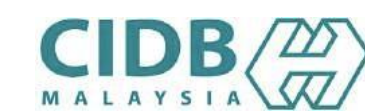

#### STEP 15: STAFF SIGN IN TO START SELF-MODULE LEARNING

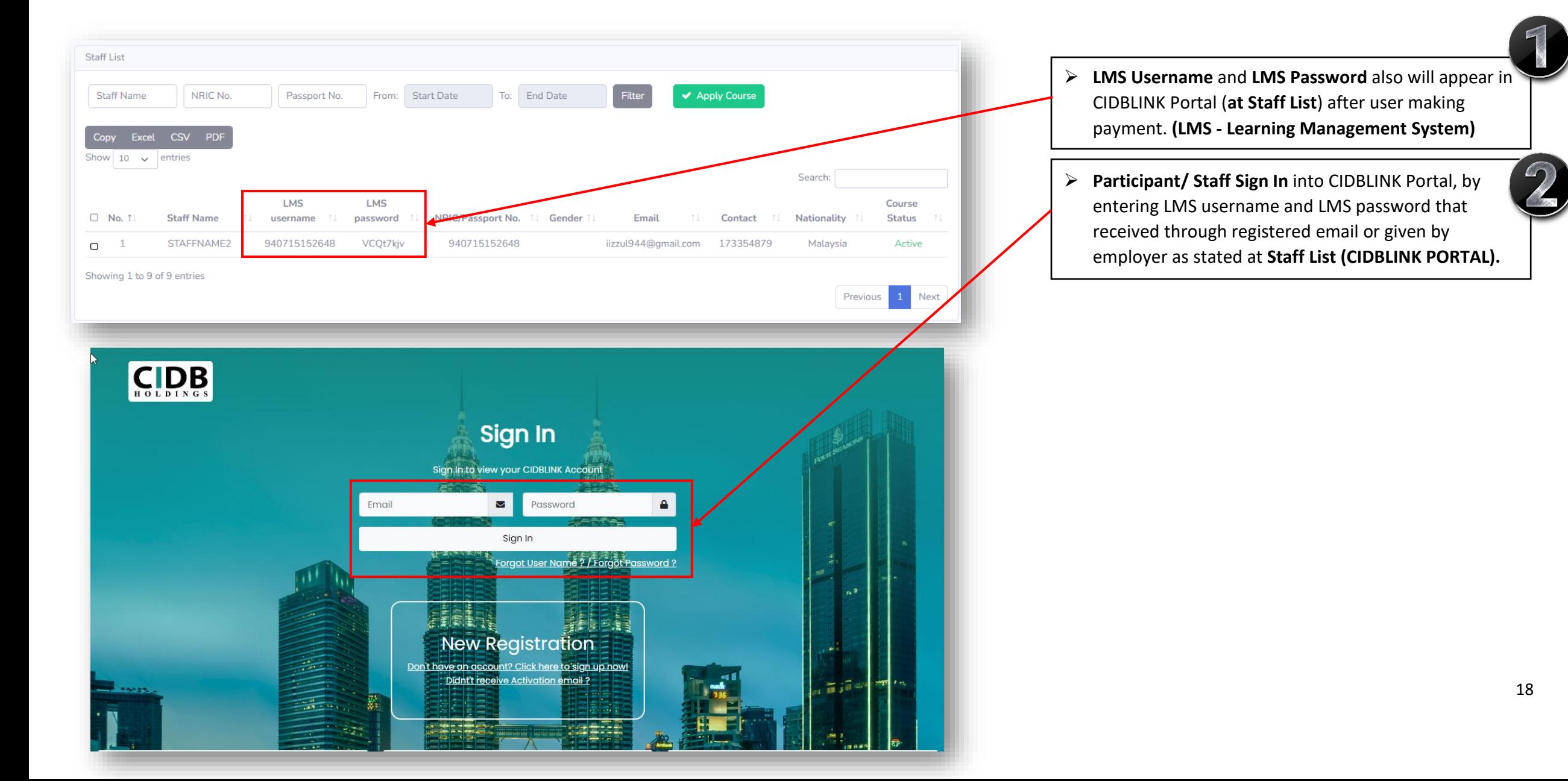

### STEP 16: COURSE LANGUAGE SELECTION

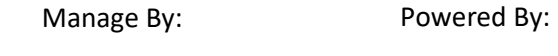

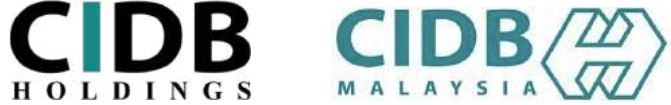

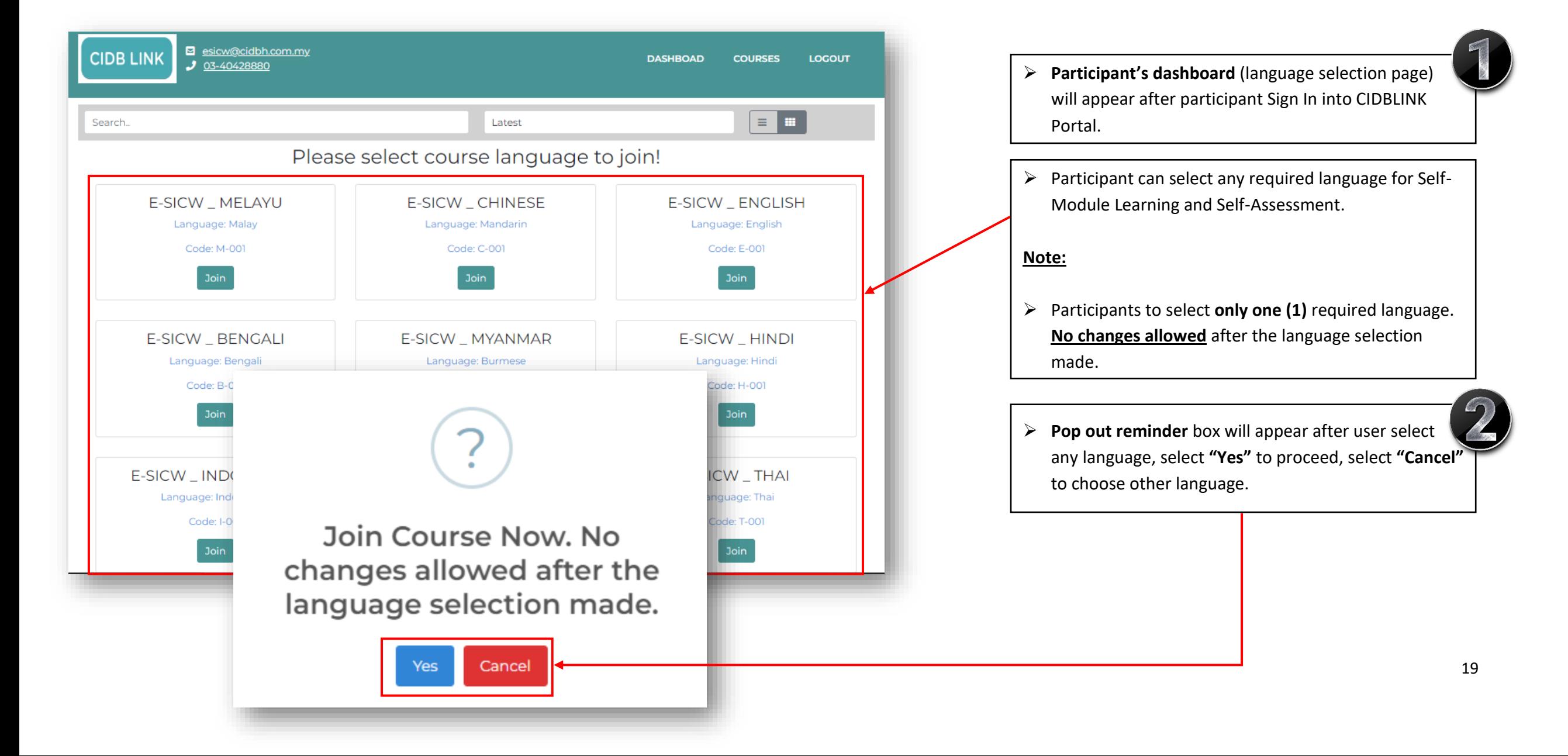

### STEP 17: START SELF-MODULE LEARNING

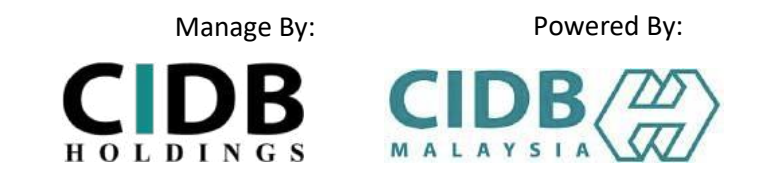

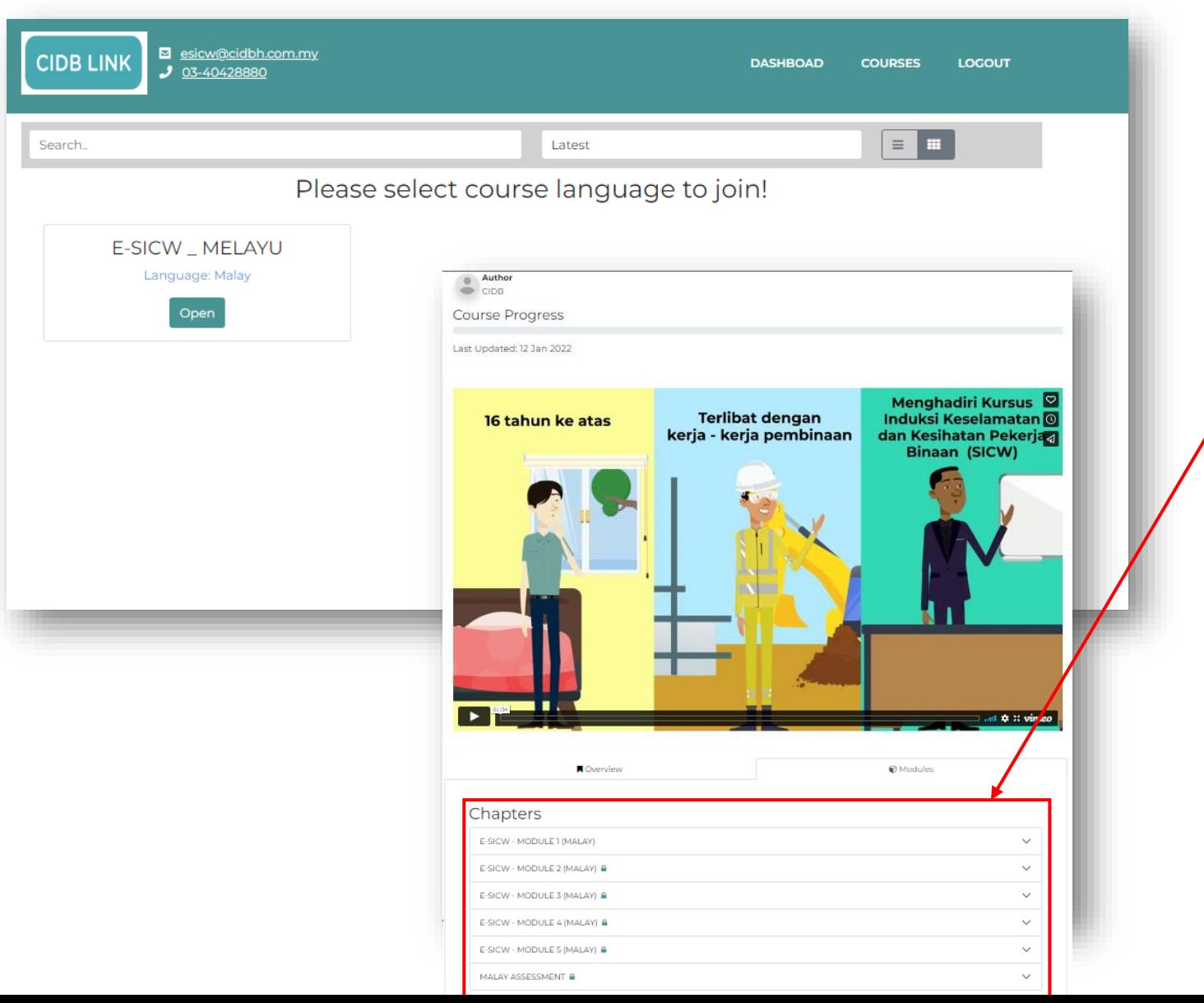

- ➢ Module chapter will appear after participant select the language.
- ➢ Participant can select **"Module Topic"** to start selfmodule learning.

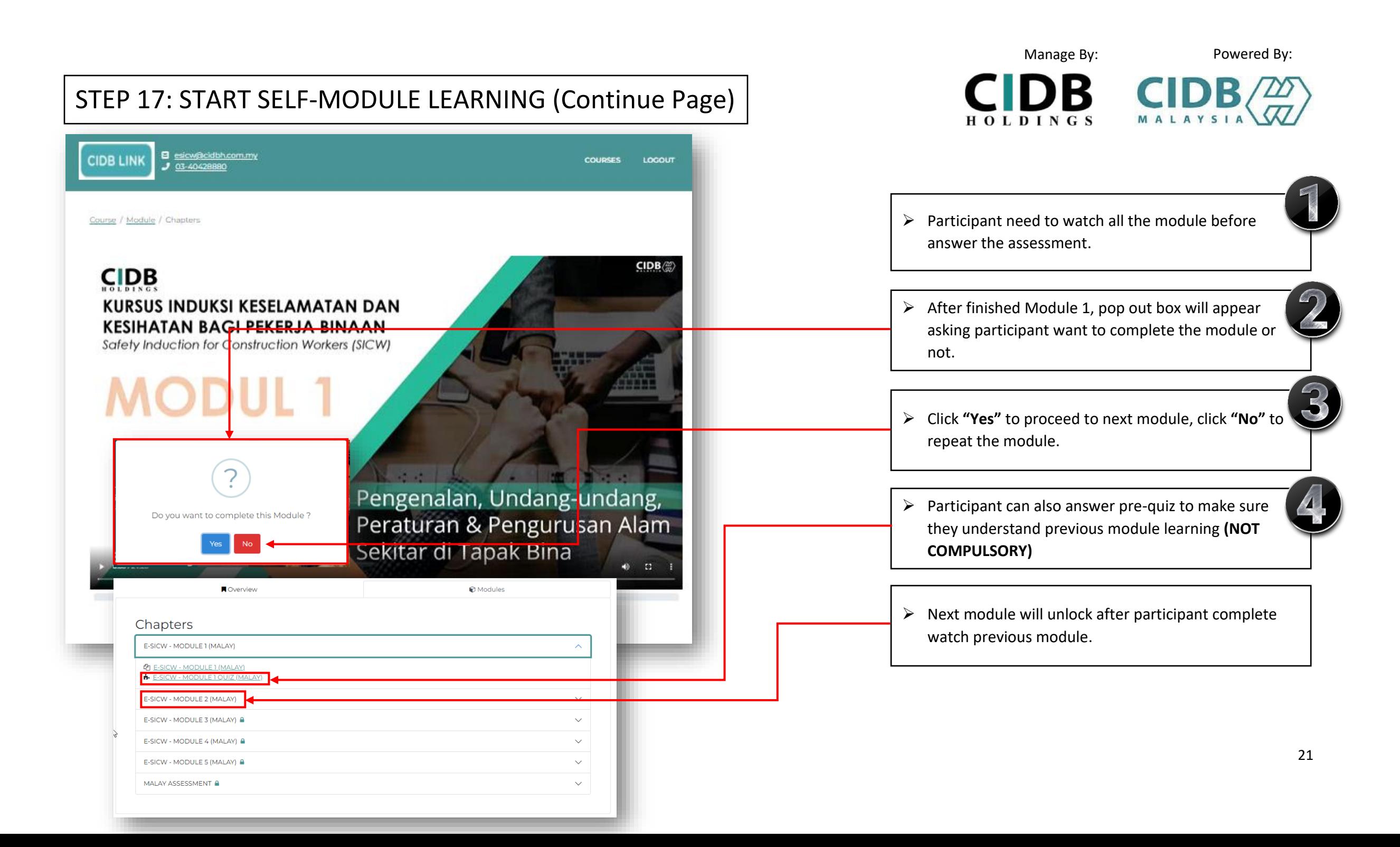

#### STEP 18: START SELF-ASSESSMENT

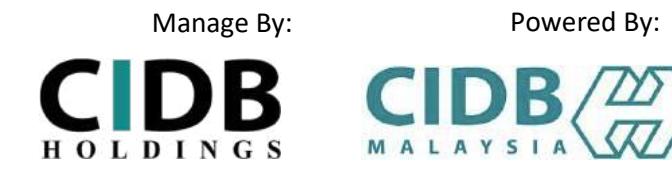

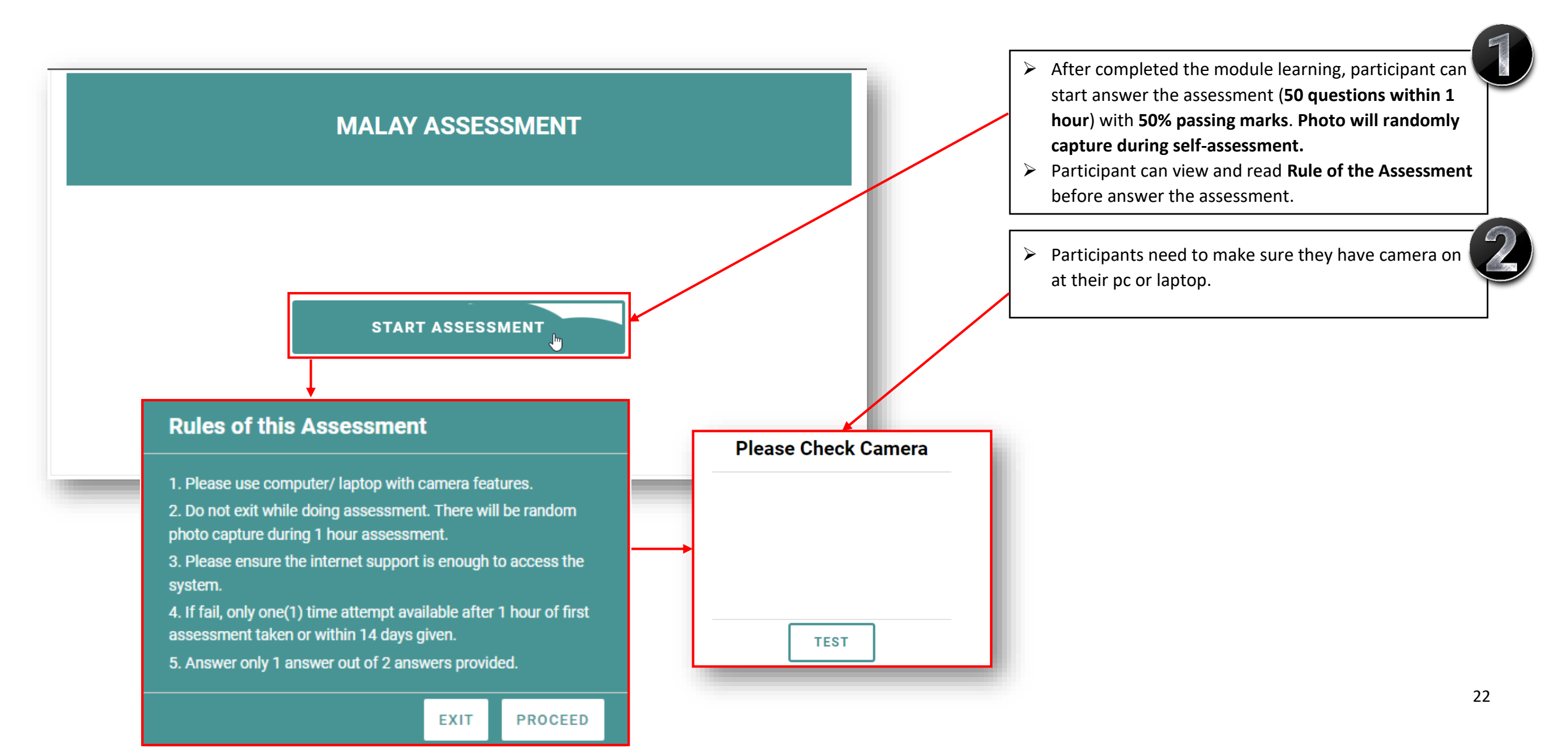

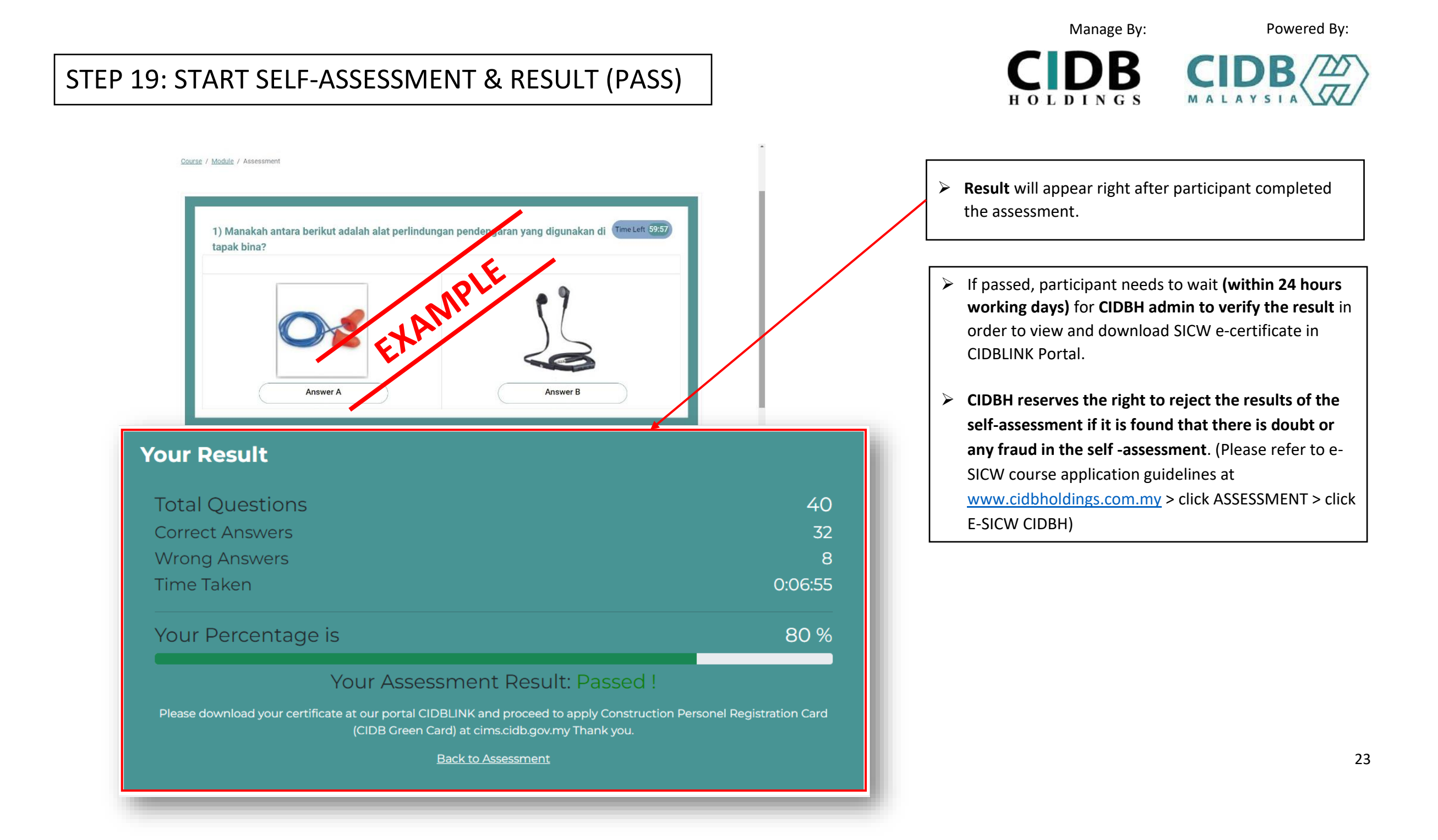

#### STEP 20: START SELF-ASSESSMENT & RESULT (FAIL)

➢ If participants **FAIL** the assessment test, they need to wait for **1 hour to retake the assessment after finish first assessment or within 14 days given**. ➢ Participants only have **one (1) attempt** to retake the test if they fail (without re-registration and re-

**HOLDINGS** 

payment).

Manage By: Powered By:

 $C|DB$   $C|DB \n\infty$ 

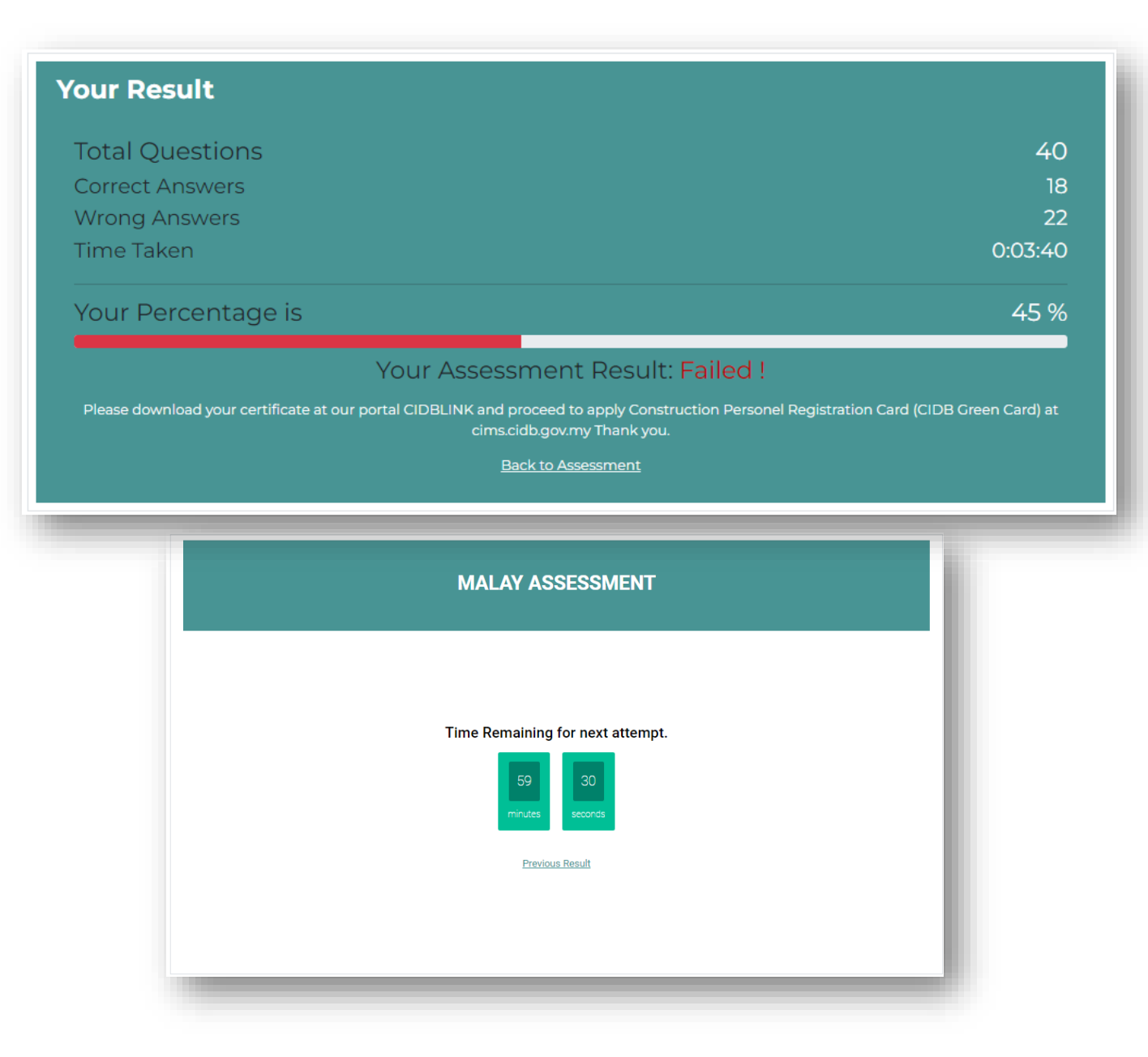

#### Manage By: Powered By: **CIDB CIDB** STEP 21: USER CHECK ASSESSMENT RESULT AND SICW E-CERT. HOLDINGS Welcome to e-SICW CIDBH (Kursus Kad Hijau), individualprototype@gmail.com individualprototype@gmail.com ➢ Once **CIDBH admin verify the assessment result** CIDB LINK **(within 24 hours working days)**, user can view and download their SICW e-certificate in CIDBLINK Portal. **Assessment Result W** Main  $\triangleright$  Passed data certificate will be auto send to CIDB Filter Module Status  $\vee$ Assessment Status v **III** Dashboard Malaysia system (CIMS).**& Personnel Info** Search: Invoice & Payment NRIC/ ➢ User/ participants need to proceed for applying **CIDB EB** Assessment Result Passport Module Assessment **Malaysia Green Card (Registration of Construction**  ame LMS password 1 No. **Nationality 11** Language **Status Status** Result 1 Action **N** Course Landing **Personnel)** at CIDB Malaysia system e@gmail.com EW1tw6KnVpPBrM91 840714146467 Malaysian Completed Passed Malav Completed  $\Omega$ (CIMS CIDB [:https://cims.cidb.gov.my/smis/regcontractor/index.v](https://cims.cidb.gov.my/smis/regcontractor/index.vbhtml) e-SICW CIDBH CERTIFICATE [bhtml](https://cims.cidb.gov.my/smis/regcontractor/index.vbhtml) ) **Staff Name** : MUHAMMET HAJI RAMLAN BIN NIK RIDHUAN  $\triangleright$  Or for any inquiry visit CIDB Malaysia website at NRIC/Passport : 840714146467 [https://www.cidb.gov.my](https://www.cidb.gov.my/) or call CIDB Careline at **Exam Result** Passed 03-5567 3300. Verification Approved

Course:

Code:

Language: **Enroll Date:** 

**Completed Date:** 

E-SICW \_ MELAYU

June 24, 2022, 3:28 p.m.

June 24, 2022, 4:28 p.m.

**Download Certificate** 

 $\mathbb{Z}$ 

 $M-001$ 

Malav

#### ADDING STAFF (PHOTO UPLOAD REQUIREMENT)

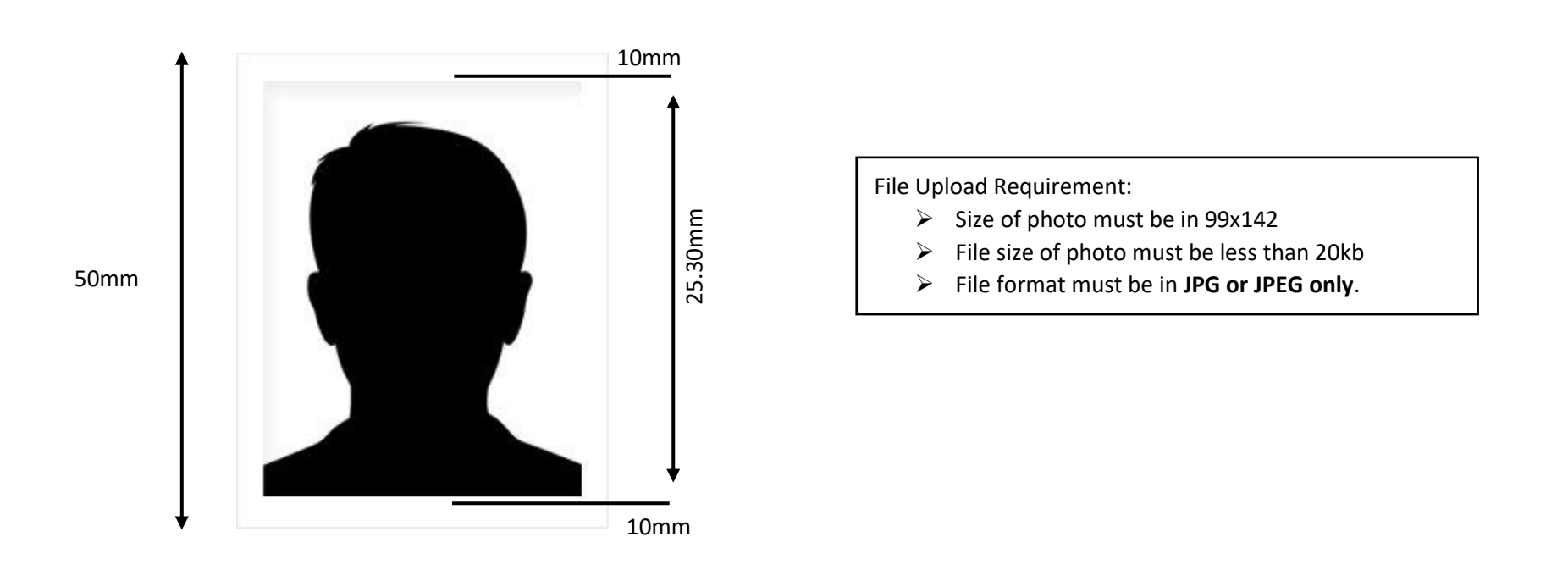

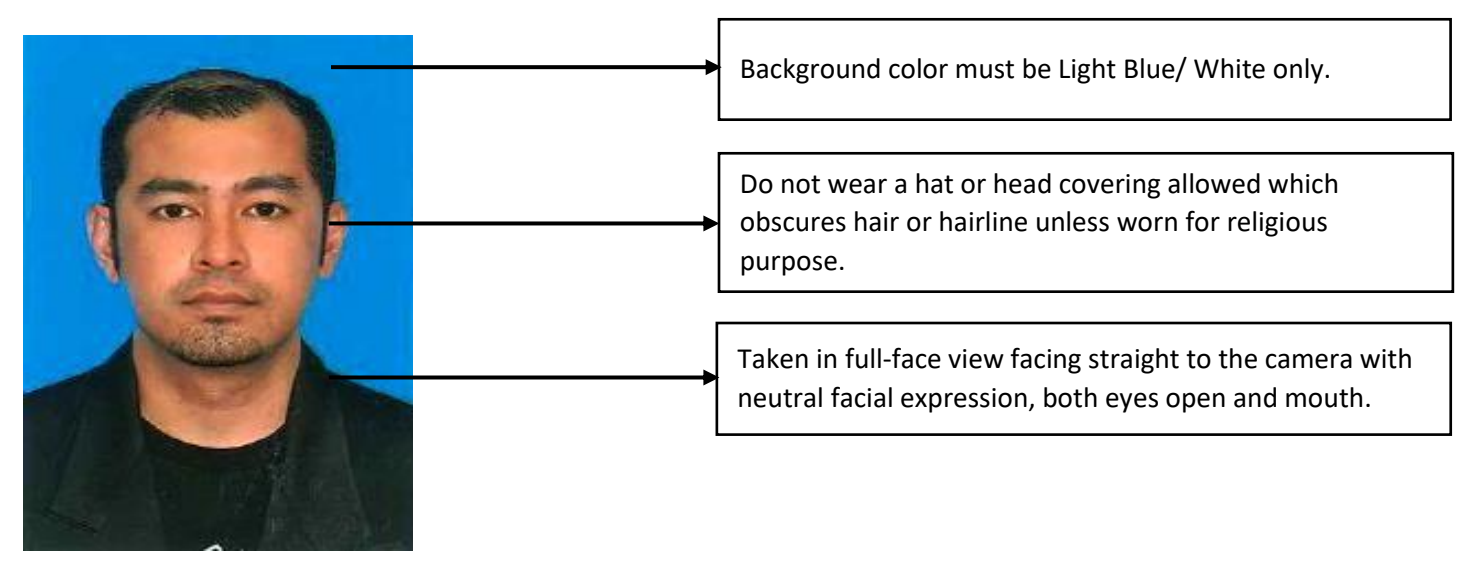

Manage By: Powered By:

B

HOLDINGS

### ADDING STAFF (SAMPLE OF UNACCEPTABLE PHOTO)

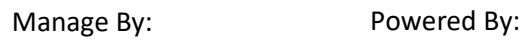

ЭB

HOLDINGS

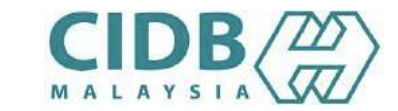

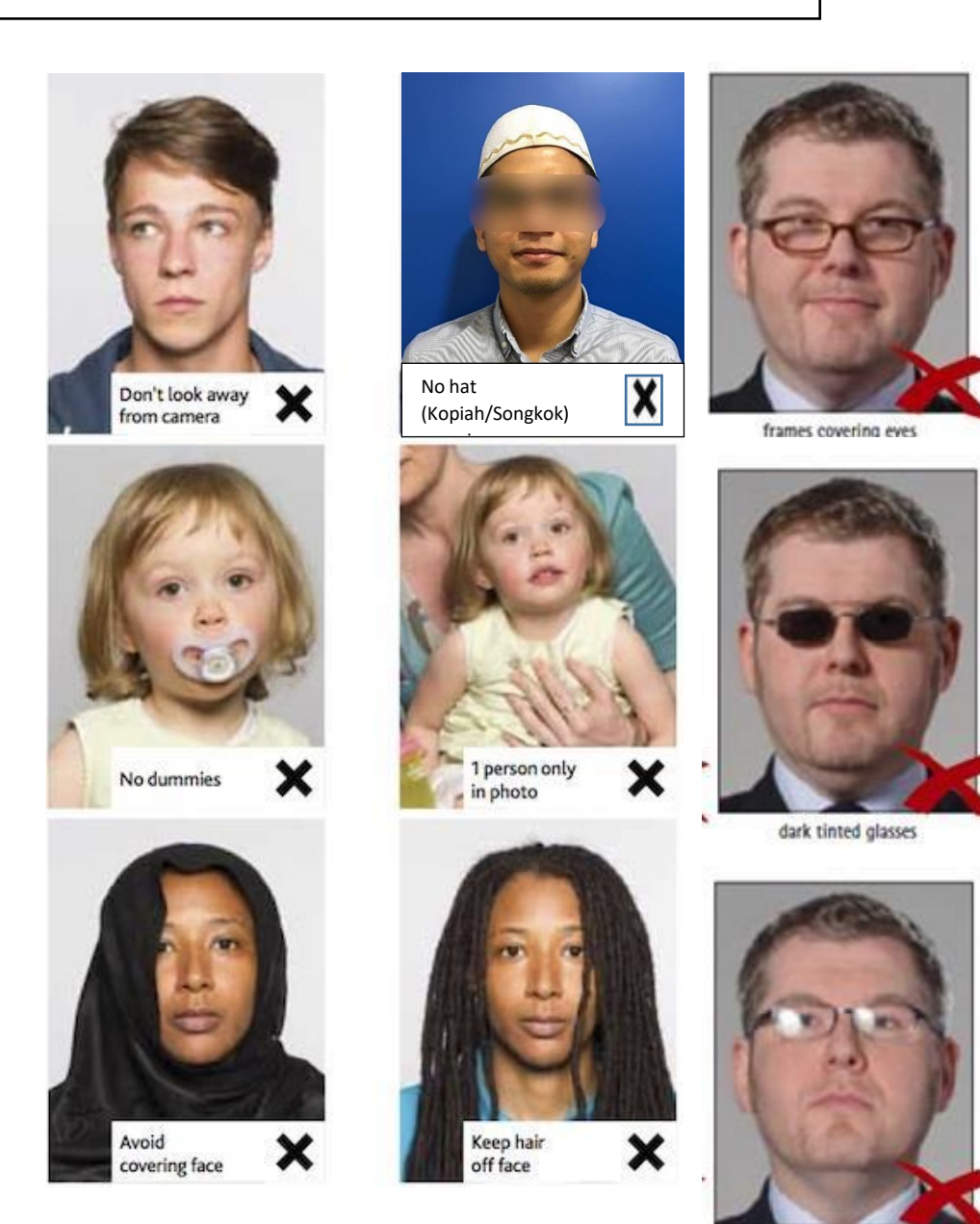

# **THANK YOU**

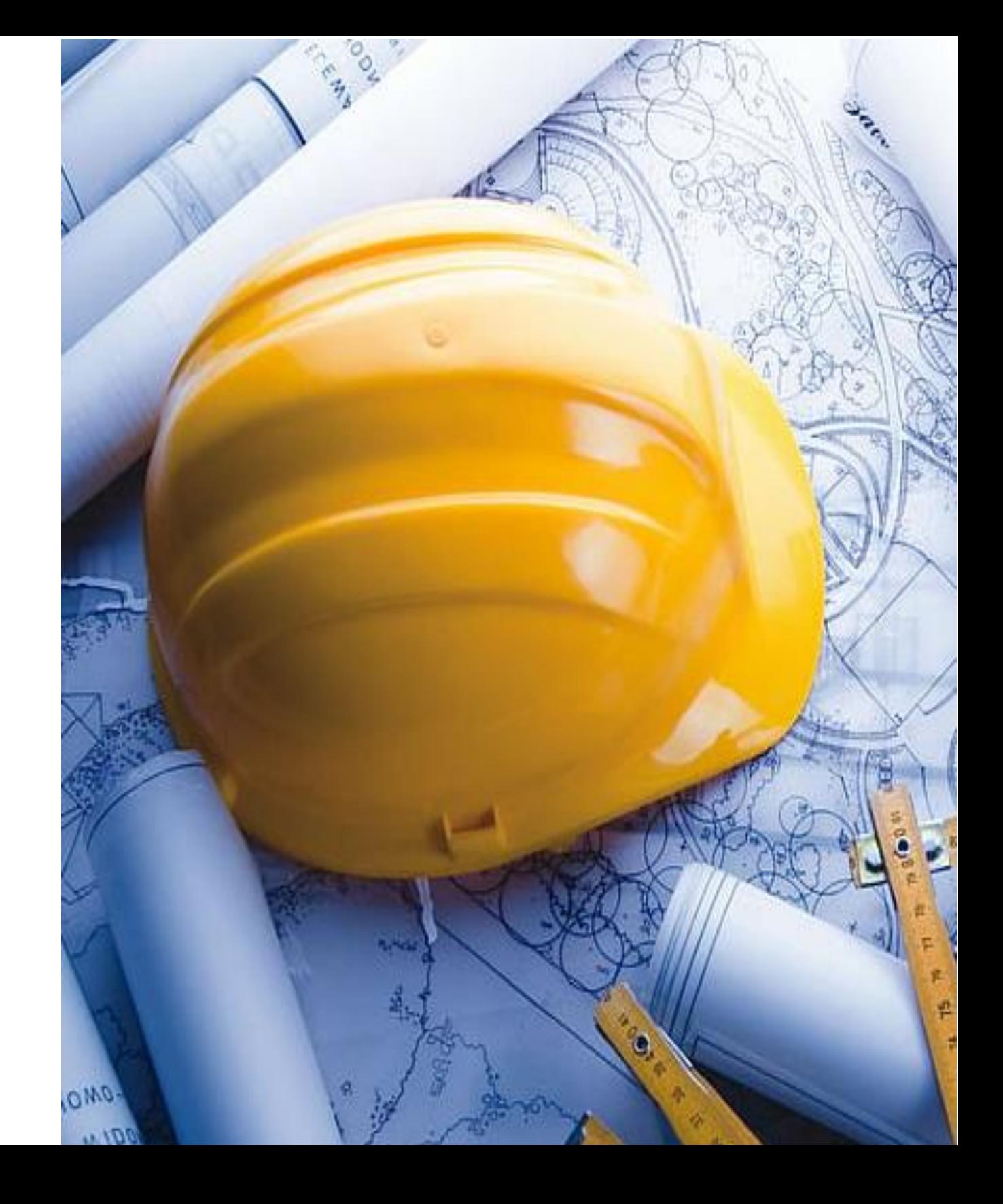